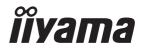

# USER MANUAL G-MASTER

## **LCD Monitor**

ENGLISH

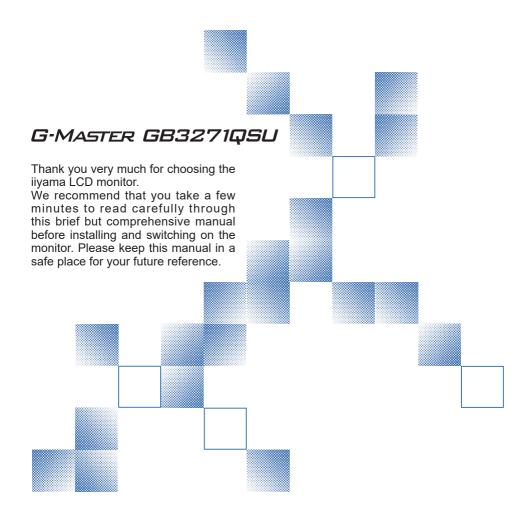

## iiyama | Servicecard

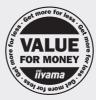

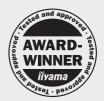

# Dear user, we congratulate you on the purchase of your iiyama LCD.

For details on warranty and locally used pixel policies that apply directly after installation of your product please check the iiyama website.

# To report a fault, please contact your local support centre found at www.iiyama.com/service

#### Things to check before you call the ijyama information line

I if the power cable is connected securely and turned on?

I if the display has been turned on?

I if the signal cable is connected securely and the correct input selected?

I if the computer has been restarted with the display connected?

I if the graphics card is correctly installed with the latest drivers possible?

I if the correct native resolution has been selected via 'Display Properties'?

If the R/G/B signal configuration is correct?

I if the displays On Screen Menu is shown?

If the correct brightness and contrast settings have been set?

I if given display tolerances and compatibility have been considered?

I if via the On Screen Menu you have performed a Factory Reset/Recall?

# Before reporting the screen defect, please prepare the following information/evidence:

I model number \*

purchase receipt and serial number \*

name and address for collection

telephone/fax number, for availability during the day

convenient collection date (date, time)

I short description of the defect

## Important Note:

If there is no fault found in the collected equipment after inspection, the transferring party shall incur charges for transport and administration.

If you have checked all of the above and there is still no picture, call our information line for assistance in your country.

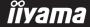

<sup>\*</sup> see the identification plate on the back of the case.

#### CE MARKING DECLARATION OF CONFORMITY

This LCD monitor complies with the requirements of the EC/EU Directive 2014/30/EU "EMC Directive", 2014/35/EU "Low Voltage Directive", 2009/125/EC "ErP Directive" and 2011/65/EU "RoHS Directive"

The electro-magnetic susceptibility has been chosen at a level that gives correct operation in residential areas, business and light industrial premises and small-scale enterprises, inside as well as outside of the buildings. All places of operation are characterized by their connection to the public low voltage power supply system.

IIYAMA CORPORATION: Wijkermeerstraat 8, 2131 HA Hoofddorp, The Netherlands

Model No.: PL3271Q

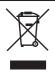

We recommend recycling of used product. Please contact your dealer or iiyama service center. Recycle information is obtained via the Internet, using the address: http://www.iiyama.com

You can access the Web page of different countries from there.

- We reserve the right to change specifications without notice.
- All trademarks used in this user manual are the property of their respective owners.
- Eprel registration number GB3271QSU-B1: 477739

## **TABLE OF CONTENTS**

| FOR YOUR SAFETY                            | 1  |
|--------------------------------------------|----|
| SAFETY PRECAUTIONS                         | 1  |
| SPECIAL NOTES ON LCD MONITORS              | 3  |
| CUSTOMER SERVICE                           | 3  |
| CLEANING                                   | 3  |
| BEFORE YOU OPERATE THE MONITOR             | 4  |
| FEATURES                                   | 4  |
| CHECKING THE CONTENTS OF THE PACKAGE       | 4  |
| INSTALLATION                               | 5  |
| FITTING AND REMOVAL OF BASE                | 6  |
| CONTROLS AND CONNECTORS                    | 7  |
| FUNCTIONS OF THE REMOTE CONTROL            | 8  |
| PREPARING THE REMOTE CONTROL               | 9  |
| BASIC OPERATION                            | 10 |
| CONNECTING YOUR MONITOR                    |    |
| COMPUTER SETTING                           | 14 |
| ADJUSTING THE HEIGHT AND THE VIEWING ANGLE | 14 |
| OPERATING THE MONITOR                      | 15 |
| ADJUSTMENT MENU CONTENTS                   | 16 |
| STANDBY FEATURE                            | 27 |
| TROUBLE SHOOTING                           | 28 |
| RECYCLING INFORMATION                      | 29 |
| APPENDIX                                   | 30 |
| SPECIFICATIONS                             | 30 |
| DIMENSIONS                                 | 31 |
| COMPLIANT TIMING                           | 31 |

#### **FOR YOUR SAFFTY**

#### **SAFETY PRECAUTIONS**

#### WARNING

#### STOP OPERATING THE MONITOR IF YOU ARE AWARE OF ANY PROBLEMS

If you notice any abnormal phenomena such as smoke, strange sounds or fumes, unplug the monitor and contact your dealer or iiyama service center immediately. Further use may be dangerous and can cause fire or electric shock.

#### **NEVER REMOVE THE CABINET**

High voltage circuits are inside the monitor. Removing the cabinet may expose you to the danger of fire or electric shock

#### DO NOT PUT ANY OBJECT INTO THE MONITOR

Do not put any solid objects or liquids such as water into the monitor. In case of an accident, unplug your monitor immediately and contact your dealer or ijyama service center. Using the monitor with any object inside may cause fire, electric shock or damage.

#### INSTALL THE MONITOR ON A FLAT, STABLE SURFACE

The monitor may cause an injury if it falls or is dropped.

#### DO NOT USE THE MONITOR NEAR WATER

Do not use where water may be splashed or spilt onto the monitor as it may cause fire or electric shock

#### OPERATE UNDER THE SPECIFIED POWER SUPPLY

Be sure to operate the monitor only with the specified power supply. Use of an incorrect voltage will cause malfunction and may cause fire or electric shock.

#### PROTECT THE CABLES

Do not pull or bend the power cable and signal cable. Do not place the monitor or any other heavy objects on the cables. If damaged, the cables may cause fire or electric shock.

#### **ADVERSE WEATHER CONDITIONS**

It is advisable not to operate the monitor during a heavy thunder storm as the continual breaks in power may cause malfunction. It is also advised not to touch the plug in these circumstances as it may cause electric shock.

#### **CAUTION**

#### INSTALLATION LOCATION

Do not install the monitor where sudden temperature changes may occur, or in humid, dusty or smoky areas as it may cause fire, electric shock or damage. You should also avoid areas where the sun shines directly on the monitor.

#### DO NOT PLACE THE MONITOR IN A HAZARDOUS POSITION

The monitor may topple and cause injury if not suitably located. Please also ensure that you do not place any heavy objects on the monitor, and that all cables are routed such that children may not pull the cables and possibly cause injury.

#### **MAINTAIN GOOD VENTILATION**

Ventilation slots are provided to keep the monitor from overheating. Covering the slots may cause fire. To allow adequate air circulation, place the monitor at least 10 cm (or 4 inches) from any walls. When removing the tilt stand, the ventilation slots on the back side of the monitor can be blocked. This may overheat the monitor and may cause fire or damage. Make sure to allow enough ventilation when removing the tilt stand. Operating the monitor on its back, side, upside down or on a carpet or any other soft material may also cause damage.

#### DISCONNECT THE CABLES WHEN YOU MOVE THE MONITOR

When you move the monitor, turn off the power switch, unplug the monitor and be sure the signal cable is disconnected. If you do not disconnect them, it may cause fire or electric shock.

#### **UNPLUG THE MONITOR**

If the monitor is not in use for a long period of time it is recommended that it is left unplugged to avoid accidents.

#### HOLD THE PLUG WHEN DISCONNECTING

To disconnect the power cable or signal cable, always pull it by the plug. Never pull on the cable itself as this may cause fire or electric shock.

#### DO NOT TOUCH THE PLUG WITH WET HANDS

Pulling or inserting the plug with wet hands may cause electric shock.

#### WHEN YOU INSTALL THE MONITOR ON YOUR COMPUTER

Be sure the computer is strong enough to hold the weight of the monitor, otherwise, you may damage your computer.

#### **CAREFUL! PROTECT YOUR HANDS AND FINGERS**

- Be careful not to hurt your fingers or hands when you change the height or the angle.
- Injury can occur if care is not taken to avoid finger contact with the displays base when adjusting the height.

#### **REMARK FOR 24/7 USAGE**

This product is not specifically designed for 24/7 usage in all environments.

#### REMARK FOR WALL MOUNTING

This product is not designed for digital signage (electronic signboard) applications such as wall mounting.

#### **OTHERS**

#### **ERGONOMIC RECOMMENDATIONS**

To eliminate eye fatigue, do not operate the monitor against a bright background or in a dark room. For optimal viewing comfort, the monitor should be just below eye level and 40-60 cm (16-24 inches) away from your eyes. When using the monitor over a prolonged time, a ten minute break every hour is recommended as looking at the screen continuously can cause eye strain.

#### **SPECIAL NOTES ON LCD MONITORS**

The following symptoms are normal with LCD monitors and do not indicate a problem.

#### NOTE

- When you first turn on the LCD monitor, the picture may not fit in the display area because of the type of computer that is used. In this case, adjust the picture position to the correct position.
- You may find slightly uneven brightness on the screen depending on the desktop pattern
- Due to the nature of the LCD screen, an afterimage of the previous screen may remain after switching the image, when the same image is displayed for hours. In this case, the screen can be recovered slowly by changing the image or turning off the Power Switch for some hours.

#### **CUSTOMER SERVICE**

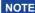

■ If you have to return your unit for service and the original packaging has been discarded, please contact your dealer or iiyama service center for advice or replacement packaging.

#### **CLEANING**

WARNING

■ If you drop any materials or liquids such as water into the monitor when cleaning, unplug the power cable immediately and contact your dealer or iiyama service center.

**CAUTION** 

■ For safety reasons, turn off the power switch and unplug the monitor before you clean it.

NOTE

- To protect the LCD panel, do not scratch or rub the screen with a hard object.
- Never use any of the following strong solvents. These will damage the cabinet and the LCD screen.

Thinner Spray-type cleaner

Benzine Wax

Abrasive cleaner Acid or Alkaline solvent

■ Touching the cabinet with any product made from rubber or plastic for a long time may cause degeneration or loss of paint on the cabinet.

**CABINET** 

Stains can be removed with a cloth lightly moistened with a mild detergent solvent. Then wipe the cabinet with a soft dry cloth.

LCD

Periodic cleaning with a soft dry cloth is recommended.

**SCREEN** 

Don't use tissue paper etc. because these will damage the LCD screen.

#### BEFORE YOU OPERATE THE MONITOR

#### **FEATURES**

- ◆ Supports Resolutions up to 2560 × 1440
- High Contrast 1200:1 (Typical), Adv. Contrast Function Available / Brightness 400cd/m² (Typical)
- ♦ Moving Picture Response Time 1ms
- Supports AMD FreeSync™ Premium Technology
- Flicker Free
- Blue Light Reducer
- Digital Character Smoothing
- ♦ 2 × 3W Stereo Speakers
- Standby Feature (VESA DPMS Compliant)
- ♦ VESA Mounting Standard (100mm×100mm) Compliant
- Keyhole for Security Lock

#### **CHECKING THE CONTENTS OF THE PACKAGE**

The following accessories are included in your package. Check to see if they are enclosed with the monitor. If anything is missing or damaged, please contact your local iiyama dealer or regional iiyama office.

- Power Cable\*
- HDMI Cable
- DisplayPort Cable

- USB Cable
- Remote Control
- Battery (2pcs)

- Stand-Base with a screw
- Safety Guide
- Quick Start Guide

#### **CAUTION**

\* The rating of the Power Cable enclosed in 120V area is 10A/125V. If you are using a power supply higher than this rating, then a power cable with a rating of 10A/250V must be used. However, all guarantees and warranties are void for any problems or damage caused by a power cable not supplied by iiyama. An approved power cable greater or equal to H05VVF, 3G, 0.75mm² must be used.

#### **INSTALLATION**

- CAUTION Before installation, make sure the display arm or desk arm stand is strong enough to hold the necessary weight of the monitor and the mount.
  - Panel angle adjustment range : 22° upward and 3° downward

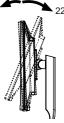

#### [DISPLAY ARM OR DESK ARM STAND]

#### CAUTION

■ When you use with the display arm or desk arm stand, in consideration of thickness of the mounting stage, tighten the M4 Screws (4pcs) with washer which "L" length is 10mm to fasten the monitor. Using the screw longer than this may cause electric shock or damage because it may contact with the electrical parts inside the monitor.

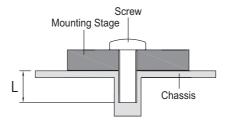

#### [ROTATING THE MONITOR]

This monitor can only be used in landscape. Do not rotate or operate the monitor in any other orientation than landscape.

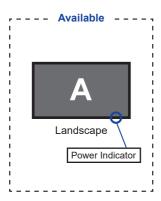

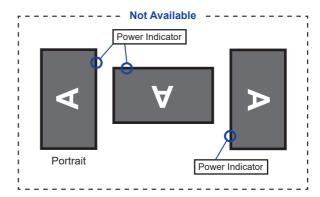

#### FITTING AND REMOVAL OF BASE

- CAUTION Put the monitor on a stable surface. The monitor may cause injury or damage if it falls or is dropped.
  - Do not give a strong impact to the monitor. It may cause damage.
  - Unplug the monitor before removal or installation to avoid an electric shock or a damage.

#### <Installation>

- ① Put a piece of soft cloth on the table beforehand to prevent the monitor from being scratched. Lay the monitor flat on a table with front face down.
- ② Install the Stand-Base as shown on the below picture.
- 3 Tighten the 'thumb screw' to secure the Stand-Base to the monitor.

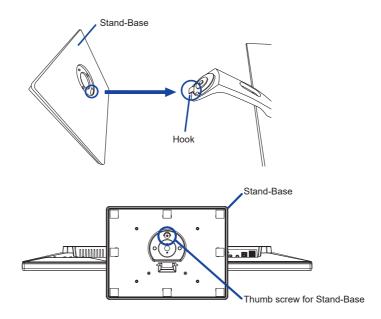

#### <Removal>

- ① Put a piece of soft cloth on the table beforehand to prevent the monitor from being scratched. Lay the monitor flat on a table with front face down.
- ② Loosen the 'thumb screw' to remove the Stand-Base from the monitor.

#### **CONTROLS AND CONNECTORS**

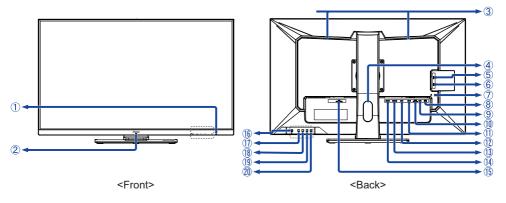

1 Power Indicator

NOTE Blue: Normal operation
Orange: Standby mode

- ② Remote Sensor
- ③ Speakers
- (4) Cable Hole
- ⑤ USB(3.0) Downstream Connector (USB: 5V, 900mA)
- 6 USB(3.0) Downstream Connector (USB: 5V, 900mA)
- Keyhole for Security Lock

NOTE You can fasten a security lock and cable to prevent the monitor from being removed without your permission.

- USB(3.0) Downstream Connectors (USB: 5V, 900mA)
- USB(3.0) Upstream Connector (USB)
- (10) Headphone Connector (EAR PHONE)
- ① DisplayPort Connector (DP-2)
- DisplayPort Connector (DP-1)
- (13) HDMI Connector (HDMI-2)
- (14) HDMI Connector (HDMI-1)
- (5) AC Connector ( ~: Alternating current) (AC POWER IN)
- (b) Power Button (ch)
- (17) Menu Button (MENU)
- (18) Right / Volume Button ( ▶ / ◄ ) \*
- (19) Left / i-Style Mode Button (◀ / i) \*
- 20 Input Select / Exit Button (INPUT/EXIT) \*
- \* You can skip the Menu items and directly display an option setting screen or an adjustment scale.

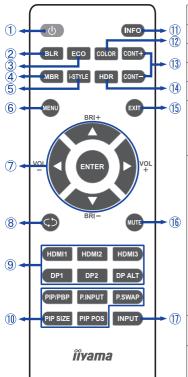

| 1   | Φ                | Turn the monitor ON and OFF.                                                                                                    |  |  |  |  |
|-----|------------------|----------------------------------------------------------------------------------------------------|--|--|--|--|
| 2   | BLR              | Display the Blue Light Reducer menu.                                                                                                    |  |  |  |  |
| 3   | ECO              | Display the ECO Mode menu.                                                                                                    |  |  |  |  |
| 4   | MBR              | Display the MBR menu.                                                                                                    |  |  |  |  |
| ⑤   | i-STYLE          | Display the i-Style Mode menu.                                                                                                    |  |  |  |  |
| 6   | MENU             | Open the monitor's on-screen menu systems. When the menu system is already open, pressing this button will select the previous submenu.                                                                                          |  |  |  |  |
| 7   | <b>AV4&gt;</b>   | Navigate through settings.  ▲: Up Button ▼: Down Button 4: – Button ▶: + Button  ▲ (BRI+): Turn up the brightness. ▼ (BRI–): Turn down the brightness. 4 (VOL–): Decrease the sound volume. ▶ (VOL+): Increase the sound volume. |  |  |  |  |
|     | ENTER            | Decision Button                                                                                                    |  |  |  |  |
| 8   | <b>\$</b> 5      | Return to a previous menu or closes the OSD Menu.                                                                                                    |  |  |  |  |
| 9   | Input source     | Serve as input source buttons when<br>the Menu is not displayed.<br>The HDMI3 and DP ALT are not<br>available with this monitor.                                                                                                 |  |  |  |  |
| 10  | PiP/PbP          | Not available on this model.                                                                                                    |  |  |  |  |
| 11) | INFO             | Provide source and resolution information.                                                                                                    |  |  |  |  |
| 12  | COLOR            | Display the Color Setting menu.                                                                                                    |  |  |  |  |
| 13  | CONT +<br>CONT - | CONT + : Turn up the Contrast.<br>CONT - : Turn down the Contrast.                                                                                                    |  |  |  |  |
| 14) | HDR              | Display the HDR menu.                                                                                                    |  |  |  |  |
| 15) | EXIT             | Close the OSD Menu at once.                                                                                                    |  |  |  |  |
| 16  | MUTE             | Turn on or off the mute function when the Menu is not displayed.                                                                                                    |  |  |  |  |
| 17) | INPUT            | Display the Input Select menu.                                                                                                    |  |  |  |  |
|     |                  |                                                                                                    |  |  |  |  |

#### PREPARING THE REMOTE CONTROL

To use the remote control, insert the two dry batteries.

#### CAUTION

Do not use any other batteries other than those specified in this manual for the Remote Control. Do not insert old and new batteries together in the Remote Control. Make sure that the terminals match the "+" and "-" indications in the battery compartment. Burst batteries or the electrolyte from these batteries may cause stains, fire or injury.

(1) Slide back and remove the battery cover in the direction of the arrow.

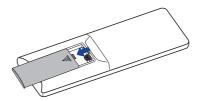

2 Align and insert two AAA batteries according to their plus and minus ports (as indicated in the remote control).

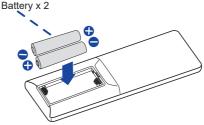

3 Replace the battery cover in the direction of the arrow and snap it back into place.

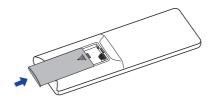

- **NOTE** Refer to the above instructions when taking out the batteries.
  - Replace with new batteries when the Remote Control does not work close to the monitor. Use AAA dry batteries. Risk of explosion if battery is replaced by an incorrect type.
  - Operate the Remote Control by pointing it toward the Remote Sensor on the monitor.
  - Other manufacturers remote control will not work with this monitor. Use the provided Remote Control ONLY
  - Used batteries needed to follow the city rule to be discarded. (suggestion: to dispose of used batteries please follow correct policy as per your council regulations)
  - Batteries shall not be exposed to excessive heat such as sunshine, fire or the like.
  - If you do not intend to use the remote control for a long period, remove the batteries.

#### **BASIC OPERATION**

#### ■ Turning the monitor ON

The monitor is on and the Power Indicator turns blue when you press the Power Button on the monitor or the Remote Control. The monitor is off and the Power Indicator turns orange when you press the Power Button on the monitor or the Remote Control. Press again to turn the monitor on.

#### NOTE

Even when using the standby mode or turning OFF the Power Button, the monitor will consume a small amount of electricity. Disconnect the Power Cable from the power supply whenever the monitor is not in use or during the night, to avoid unnecessary power consumption.

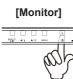

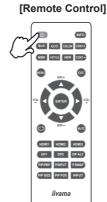

#### ■ Display the adjustment menu page

The menu page appears on the screen when you press the MENU Button on the monitor or the Remote Control.

The menu page disappears when you press the EXIT Button on the Monitor or the Remote Control.

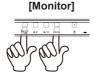

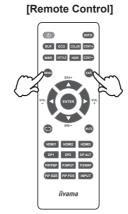

#### ■ Move the cursor vertically

Select adjustment by pressing the ◀ / ▶ Buttons on the monitor or the ▲ / ▼ Buttons on the Remote Control while the menu page is displayed on the screen.

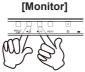

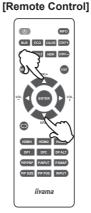

#### ■ Move the adjustment scale

Perform the adjustment by pressing the ◀/▶ Buttons on the monitor or the Remote Control while the adjustment scale of menu page is displayed on the screen.

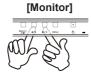

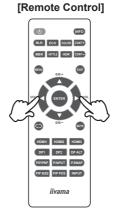

#### ■ Adjust the volume of sound

For the monitor, press the  $\triangleleft$  Button first when the menu page is not displayed on the screen and then press  $\triangleleft$  /  $\triangleright$  Buttons to adjust the volume of sound.

For the Remote Control, press the ◀ / ▶ (VOL- / VOL+) Buttons when the menu page is not displayed on the screen to adjust the sound volume.

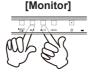

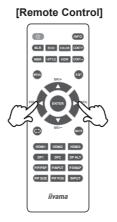

#### ■ Switch the input signal

For the monitor, press the INPUT Button first when the menu page is not displayed on the screen and then press ◀/▶ Buttons to switch the input signal.

For the Remote Control, this is activated when you successively press the INPUT Button. Even you can switch by pressing the HDMI1/HDMI2/DP1/DP2 Buttons on the Remote Control.

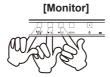

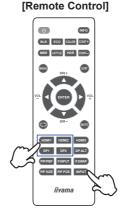

#### **CONNECTING YOUR MONITOR**

- ① Ensure that both the computer and the monitor are switched off.
- ② Connect the computer to the monitor with the signal cable.
- (3) Connect the computer to the monitor with the USB Cable.
- (4) Connect the Power Cable to the monitor first and then to the power source.
- 5 Turn on your monitor and computer.

#### NOTE

- Make sure that the building installation has a circuit breaker of 120/240V. 20A (maximum).
- The signal cables used for connecting the computer and monitor may vary with the type of computer used. An incorrect connection may cause serious damage to both the monitor and the computer. The cable supplied with the monitor is for a standard connector. If a special cable is required please contact your local iiyama dealer or regional iiyama office.
- The Class I pluggable equipment Type A must be connected to protective earth.
- The socket-outlet shall be installed near the equipment and shall be easily accessible.
- Excessive sound pressure from ear-/headphones can cause hearing damage/hearing loss.

#### [Example of Connection]

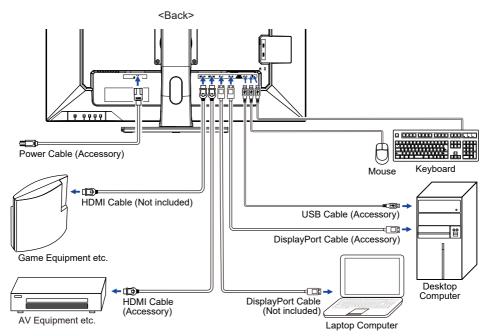

#### [ Collect Cables ]

Put the cables through the Cable Hole to bundle them

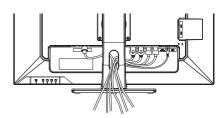

#### **COMPUTER SETTING**

■ Signal Timing Change to the desired signal timing listed on page 31: COMPLIANT TIMING.

#### ADJUSTING THE HEIGHT AND THE VIEWING ANGLE

- For optimal viewing it is recommended to position yourself directly opposite to the full face of the monitor, then adjust the monitor's height and angle to your own preference.
- Hold the panel so that the monitor does not topple when you change the monitor's height or angle.
- You are able to adjust the monitor's height up to 120mm, angle up to 45° right and left, 22° upward and 3° downward.

- NOTE Do not touch the LCD screen when you change the height or the angle. It may cause damage or break the LCD screen.
  - Careful attention is required not to pinch your fingers or hands into the moving part of the stand when you change the angle.
  - Injury can occur if care is not taken to avoid finger contact with the displays base when adjusting the height.

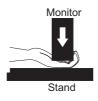

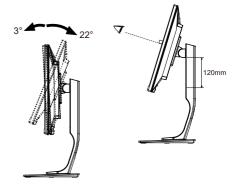

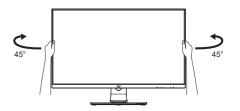

#### OPERATING THE MONITOR

To create the best picture, your ijyama LCD monitor has been preset at the factory with the COMPLIANT TIMING shown on page 31. You are also able to adjust the picture by following the button operation shown below.

1 Press the MENU Button to start the On Screen Display (OSD) feature. There are additional Menu items which can be switched by using the ◀/ ▶ Buttons.

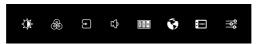

- 2 Select the Menu item which contains the adjustment icon relating to the adjustment you want to make. Press the MENU Button. Then, use the ◀ / ▶ Buttons to highlight the desired adjustment icon.
- ③ Press the MENU Button again. Use the ◀ / ▶ Buttons to make the appropriate adjustment or setting.
- Press the EXIT Button to leave the menu, and the settings you just made would be automatically saved.

For example, to correct for OSD vertical position, select Menu item of OSD Settings and press the MENU Button. Then, select OSD V. Position by using the ◀ / ▶ Buttons and press the MENU Button. Use the ◀ / ▶ Buttons to change the OSD vertical position settings. The OSD vertical position should be changing accordingly while you are doing this.

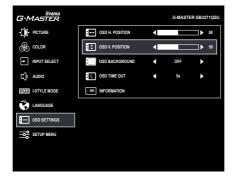

When you press the EXIT Button to end the adjustment, all changes are saved in the memory.

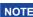

- NOTE When button operations are aborted during adjustment, On-Screen Display disappears when the time set for the OSD Time Out has passed. Also, the EXIT Button can be used to return previous menu and turn off the On-Screen Display.
  - Any changes are automatically saved in the memory when the On Screen Display disappears. Turning off the power should be avoided while using the Menu.

## **ADJUSTMENT MENU CONTENTS**

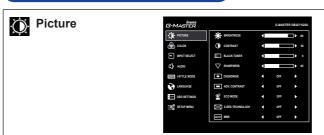

| Adjustment Item       | Proble                                                                                                    | em / Option                                                                                                    | Button to Press        |  |  |  |
|-----------------------|----------------------------------------------------------------------------------------------------|----------------------------------------------------------------------------------------------------|------------------------|--|--|--|
| Brightness *1,2,3     |                                                                                                    | Too dark Too bright                                                                                                    |                        |  |  |  |
| Contrast *1,2         |                                                                                                    | Too dull Too intense                                                                                                    |                        |  |  |  |
| Black Tuner *1.2      |                                                                                                    | From -5 to +5 You can adjust Dark shades.                                                                                                    |                        |  |  |  |
| Sharpness             | (soft to<br>Press the<br>numeric<br>picture<br>Adjust t                                                                          | You can change the picture quality from 0 to 100 (soft to sharp).  Press the ▶ Button to change the picture quality in numerical order. Press the ◀ Button to change the picture quality in reverse numerical order.  Adjust the picture quality at resolutions of less than 2560 × 1440 |                        |  |  |  |
| Overdrive *1,2        | Off / 1 / 2 / 3 / 4 / 5 Improve the gray level response time of the LCD panel. A higher level results in a faster response time. |                                                                                                    |                        |  |  |  |
| Adv. Contrast *1,2    | On                                                                                                    | Increase Contrast Ratio.                                                                                                    |                        |  |  |  |
| Adv. Contrast         | Off                                                                                                    | Typical Contrast Ratio                                                                                                    |                        |  |  |  |
|                       | Off                                                                                                    | Normal                                                                                                    |                        |  |  |  |
| ECO Mode *1,2         | 1                                                                                                    | Brightness of back-light is reduce                                                                                                    | d.                     |  |  |  |
| ECO Mode "            | 2                                                                                                    | Brightness of back-light is reduce                                                                                                    | d more than 1.         |  |  |  |
|                       | 3                                                                                                    | Brightness of back-light is reduced more than 2.                                                                                                    |                        |  |  |  |
|                       | Off                                                                                                    | Normal                                                                                                    |                        |  |  |  |
| X-Res Technology *1,2 | Soft                                                                                                    | Soft Enhance the picture edge.                                                                                                    |                        |  |  |  |
|                       | Middle Enhance the picture edge more than the Soft option.                                                                       |                                                                                                    |                        |  |  |  |
|                       | Hard                                                                                                    | Enhance the picture edge more the                                                                                                    | nan the Middle option. |  |  |  |
| MBR *1,2,4            | Off / 1 / 2 / 3 / 4 / 5 / 6 / 7 / 8 Improve the moving picture response time of the LCD panel.                                   |                                                                                                    |                        |  |  |  |

- \*¹ When "HDR" (→ Setup Menu) is active, all items except for Contrast are not available.
- \*2 The availability of each item depends on which item is active. See page 26 Function Correlation Matrix for more details.
- \*3 Adjust the Brightness when you are using the monitor in a dark room and feel the screen is too bright.
- \*4 Available only when the refresh rate is higher than 75Hz. Not available when "AMD FreeSync Premium" (→ Setup Menu) is active.

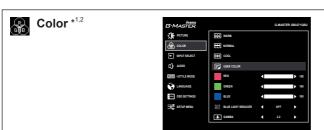

| Adjustment Item    | Problem / Option |                                    | Button to Press |  |
|--------------------|------------------|------------------------------------|-----------------|--|
| Warm               | Warm colo        | r                                  |                 |  |
| Normal             | Normal co        | lor                                |                 |  |
| Cool               | Cool color       |                                    |                 |  |
|                    | Red              | - Too weak                         | <b>4 b</b>      |  |
| User Color         | Green            | Too strong                         |                 |  |
|                    | Blue             | 100 strong                         |                 |  |
|                    | Off              | Typical                            |                 |  |
| Blue Light Reducer | 1                | Blue light is reduced.             |                 |  |
| Blue Light Reducer | 2                | Blue light is reduced more than 1. |                 |  |
|                    | 3                | Blue light is reduced more than 2. |                 |  |
| Gamma              | You can se       | et the Gamma.<br>2.6               |                 |  |

<sup>\*</sup>¹ When "HDR" (→ Setup Menu) is active, all items except for Gamma are not available.

<sup>\*2</sup> The availability of each item depends on which item is active. See page 26 Function Correlation Matrix for more details.

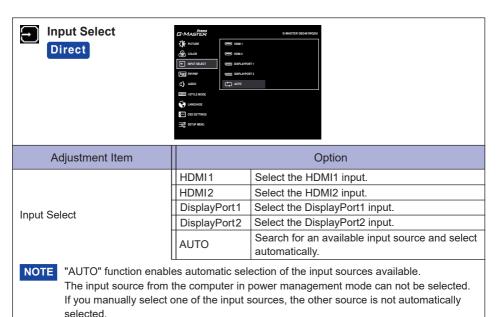

### Direct

You can skip the Menu items and directly display an option setting screen by using the following button operations.

• Input Select: Press the INPUT Button when the Menu is not displayed.

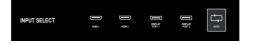

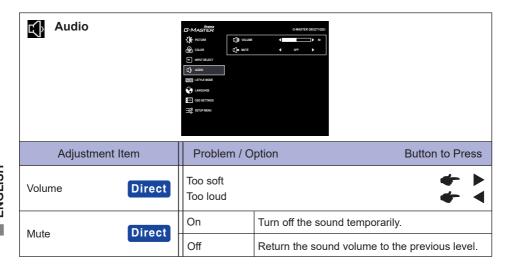

### Direct

You can skip the Menu items and directly display an adjustment scale or an option setting screen by using the following button operations.

- - Mute and Unmute are switched by repeating the above button operation.

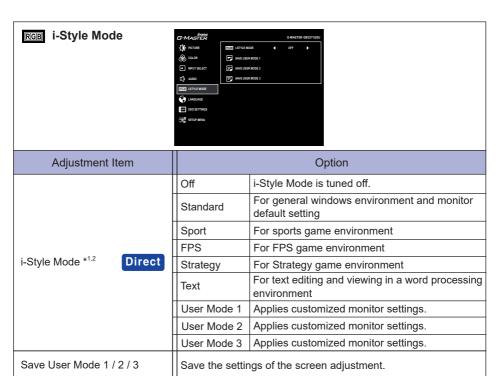

NOTE

The monitor can memorize your customized monitor settings.

The following settings can be memorized:

Brightness, Contrast, Black Tuner, Sharpness, Overdrive, Adv. Contrast, ECO Mode, Color, Volume, Mute, i-Style Mode

#### **Direct**

You can skip the Menu items and directly display an option setting screen by using the following button operations.

• i-Style Mode: Press the i Button when the Menu is not displayed.

<sup>\*1</sup> Not available when "HDR" (→ Setup Menu) is active.

<sup>\*2</sup> The availability of each item depends on which item is active. See page 26 Function Correlation Matrix for more details.

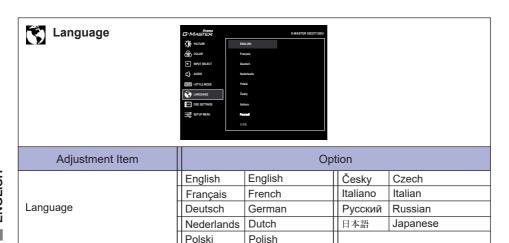

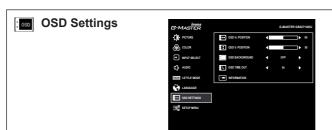

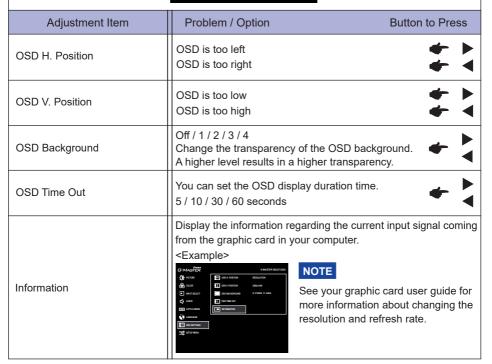

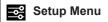

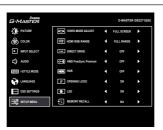

| Adjustment Hors                                                       |                 |                                     |                                                          |  |  |  |  |
|-----------------------------------------------------------------------|-----------------|-------------------------------------|----------------------------------------------------------|--|--|--|--|
| Adjustment Item                                                       | Option          |                                     |                                                          |  |  |  |  |
|                                                                       | Full Screen     |                                     | Full screen display                                      |  |  |  |  |
|                                                                       | Aspect Ratio *2 |                                     | Expansion display of Aspect                              |  |  |  |  |
|                                                                       | Dot By Dot *2   |                                     | Display the picture dot by dot.                          |  |  |  |  |
|                                                                       | 17 inch         |                                     | Display the picture as 17 inch screen (5 : 4).           |  |  |  |  |
| Video Mode Adjust *1                                                  | 19 inch         |                                     | Display the picture as 19 inch screen (5 : 4).           |  |  |  |  |
| viado inicado rajudo                                                  | 19.5 in         |                                     | Display the picture as 19.5 inch screen (16 : 9).        |  |  |  |  |
|                                                                       | 21.5 in         |                                     | Display the picture as 21.5 inch screen (16 : 9).        |  |  |  |  |
|                                                                       | 23 inch         | •                                   | Display the picture as 23 inch screen (16 : 9).          |  |  |  |  |
|                                                                       | 24 inch         |                                     | Display the picture as 24 inch screen (16 : 9).          |  |  |  |  |
|                                                                       | 27 inch         | 1                                   | Display the picture as 27 inch screen (16 : 9).          |  |  |  |  |
| HDMI RGB Range *3                                                     | Full Ra         | inge                                | For full-range color scale signal                        |  |  |  |  |
| TIBINI TOB Range                                                      | Limited         | Range                               | For limited color scale signal                           |  |  |  |  |
| Direct Drive *1                                                       | On              |                                     | Reduce the input-lag.                                    |  |  |  |  |
| Direct Drive                                                          | Off             |                                     | Typical                                                  |  |  |  |  |
| NOTE Changing Resolution.                                             | tion and        | Refresh                             | rate or turning Power Off/On might disable the Direct    |  |  |  |  |
| AMD Frag Comp Drawiting *1                                            | On              | Enable the Freesync function.       |                                                          |  |  |  |  |
| AMD FreeSync Premium *1                                               | Off             | The Fre                             | eesync function is turned off.                           |  |  |  |  |
| HDR * <sup>1,4</sup>                                                  | On              | For HDR (High Dynamic Range) signal |                                                          |  |  |  |  |
| חטת                                                                   | Off             | For nor                             | mal signal                                               |  |  |  |  |
| Opening Logo                                                          | On              | G-MAS                               | TER Logo is displayed when the monitor is turned on.     |  |  |  |  |
| Opening Logo                                                          | Off             | G-MAS                               | TER Logo is not displayed when the monitor is turned on. |  |  |  |  |
| LED                                                                   | On              | The Po                              | wer Indicator is turned On.                              |  |  |  |  |
|                                                                       | Off             | The Po                              | wer Indicator is turned Off.                             |  |  |  |  |
| NOTE Turn Off the Power Indicator when you are bothered by the light. |                 |                                     |                                                          |  |  |  |  |
| Momony Bosell                                                         | Yes             | Factory-preset data is restored.    |                                                          |  |  |  |  |
| Memory Recall                                                         | No              | Return to Menu.                     |                                                          |  |  |  |  |

<sup>\*1</sup> Not available when any one of the following other than itself is active; Direct Drive, AMD FreeSync Premium or HDR.

<sup>\*2</sup> Disabled at resolution of 2560 × 1440.

<sup>\*3</sup> Available for HDMI input only.

<sup>\*&</sup>lt;sup>4</sup> Not available when "MBR" (→ Picture) is active.

#### Lock Mode

#### <OSD Menu>

- 1. The OSD lock will be activated by pressing the MENU and ▶ Buttons for 10 seconds. If you try to access the OSD by pressing any of the buttons, message "OSD Locked" will appear on the screen.
- 2. The OSD lock will be deactivated by pressing the MENU and ▶ Buttons again for 10 seconds.

#### <Power Switch>

- 1. The power switch lock will be activated by pressing the MENU and ◀ Buttons for 10 seconds. Locking the power switch means that won't be able to turn off the Monitor while the power switch is locked. If you press the power switch, message "Power Button Locked" will appear on the screen.
- 2. The power switch lock will be deactivated by pressing the MENU and ◀ Buttons again for 10 seconds.

#### **■** Function Correlation Matrix

|                    | Item to be selected                         |            |          |                | Pictur    | е                |             |                     |          | Color                                      |                          |       | i-Style Mode                                   |              |
|--------------------|---------------------------------------------|------------|----------|----------------|-----------|------------------|-------------|---------------------|----------|--------------------------------------------|--------------------------|-------|------------------------------------------------|--------------|
| Item act           | ivated                                      | Brightness | Contrast | Black<br>Tuner | Overdrive | Adv.<br>Contrast | ECO<br>Mode | X-Res<br>Technology | MBR      | Warm /<br>Normal /<br>Cool /<br>User Color | Blue<br>Light<br>Reducer | Gamma | Standard /<br>Sport / FPS /<br>Strategy / Text | User<br>Mode |
|                    | Adv.Contrast                                | _          | ✓        | ✓              | ✓         |                  | _           | ✓                   | _        | ✓                                          | _                        | ✓     | ✓                                              | ✓            |
|                    | ECO Mode                                    | _          | ✓        | ✓              | ✓         | _                |             | ✓                   | _        | ✓                                          | -                        | ✓     | ✓                                              | ✓            |
|                    | MBR                                         | _          | ✓        | _              | _         | _                | _           | ✓                   |          | ✓                                          | _                        | ✓     | ✓                                              | ✓            |
| Blue Light Reducer |                                             | _          | ✓        | ✓              | ✓         | _                | _           | ✓                   | _        | _                                          |                          | ✓     | _                                              | _            |
| i-Style            | Standard / Sport /<br>FPS / Strategy / Text | -          | _        | _              | -         | _                | _           | ✓                   | <b>√</b> | -                                          | <b>√</b>                 | ✓     |                                                | ✓            |
| Mode               | User Mode                                   | ✓          | ✓        | ✓              | <b>√</b>  | ✓                | ✓           | ✓                   | ✓        | ✓                                          | ✓                        | ✓     | ✓                                              |              |

✓ : Available– : Not available

#### **STANDBY FEATURE**

The standby feature of this product complies with power saving requirement of VESA DPMS. When activated, it automatically reduces unnecessary power consumption of the monitor when your computer is not in use.

To use the feature, the monitor needs to be connected to a VESA DPMS compliant computer. There is a standby step the monitor takes as described below. The standby function, including any timer settings is configured by the operating system. Check your operating system manual for information on how this can be configured.

#### **■ Standby Mode**

When the video signal from the computer is off, the monitor enters into Standby Mode which reduces the power consumption to less than 0.5W\*. The screen becomes dark, and the power indicator turns to orange. From Standby Mode, the image reappears in several seconds when either the keyboard or the mouse are touched again.

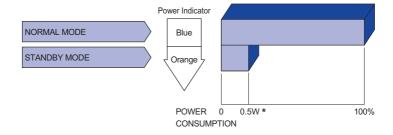

<sup>\*</sup> USB peripheral and audio equipment are not connected.

NOTE Even when using the standby mode, the monitor consumes electricity. Turn off the Power Switch whenever the monitor is not in use, during the night and weekends, to avoid unnecessary power consumption.

#### TROUBLE SHOOTING

**Problem** 

If the monitor fails to operate correctly, please follow the steps below for a possible solution.

- 1. Perform the adjustments described in OPERATING THE MONITOR, depending on the problem you have. If the monitor does not get a picture, skip to 2.
- 2. Consult the following items if you cannot find an appropriate adjustment item in OPERATING THE MONITOR or if the problem persists.
- 3. If you are experiencing a problem which is not described below or you cannot correct the problem, discontinue using the monitor and contact your dealer or iiyama service center for further assistance.

Check

| 1  | The picture does not appear.              |                                                                                                    |
|----|-------------------------------------------|----------------------------------------------------------------------------------------------------|
|    | (Power indicator does not light up.)      | ☐ The Power Cable is firmly seated in the socket. ☐ The Power Switch is turned ON. ☐ The AC socket is live. Please check with another piece of equipment.                                                                                                    |
|    | (Power indicator is blue.)                | <ul> <li>☐ If the blank screen saver is in active mode, touch the keyboard or the mouse.</li> <li>☐ Increase the Contrast and/or Brightness.</li> <li>☐ The computer is ON.</li> <li>☐ The Signal Cable is properly connected.</li> <li>☐ The signal timing of the computer is within the specification of the monitor.</li> </ul> |
|    | (Power indicator is orange.)              | <ul> <li>☐ If the monitor is in standby mode, touch the keyboard or the mouse.</li> <li>☐ The computer is ON.</li> <li>☐ The Signal Cable is properly connected.</li> <li>☐ The signal timing of the computer is within the specification of the monitor.</li> </ul>                                                               |
| 2  | The screen is not synchronized.           | <ul><li>☐ The Signal Cable is properly connected.</li><li>☐ The signal timing of the computer is within the specification of the monitor.</li></ul>                                                                                                    |
| 3  | The screen position is not in the center. | $\hfill\square$<br>The signal timing of the computer is within the specification of the monitor.                                                                                                    |
| 4  | The screen is too bright or too dark.     | ☐ The video output level of the computer is within the specification of the monitor.                                                                                                    |
| 5  | The screen is shaking.                    | <ul><li>□ The power voltage is within the specification of the monitor.</li><li>□ The signal timing of the computer is within the specification of the monitor.</li></ul>                                                                                                    |
| 6  | No sound.                                 | <ul> <li>□ The audio equipment (computer etc.) is ON.</li> <li>□ The Volume is turned up.</li> <li>□ The Mute is OFF.</li> <li>□ The audio output level of the audio equipment is within the specification of the monitor.</li> </ul>                                                                                              |
| 7) | The sound is too loud or too quiet.       | ☐ The audio output level of the audio equipment is within the specification of the monitor.                                                                                                    |

#### **RECYCLING INFORMATION**

For better environment protection please don't dispose your monitor. Please visit our web site: www.iiyama.com for monitor recycling.

#### **APPENDIX**

Design and specifications are subject to change without prior notice.

## SPECIFICATIONS

| Size Category             |                          | 32"                                                                                                    |  |  |  |  |  |
|---------------------------|--------------------------|----------------------------------------------------------------------------------------------------|--|--|--|--|--|
|                           | Panel technology         | IPS (In-Plane-Switching)                                                                                                    |  |  |  |  |  |
|                           | Size                     | Diagonal: 31.5" (80cm)                                                                                                    |  |  |  |  |  |
|                           | Pixel pitch              | 0.272mm H × 0.272mm V                                                                                                    |  |  |  |  |  |
| LCD<br>Panel              | Brightness               | 400cd/m² (Typical)                                                                                                    |  |  |  |  |  |
| 1 diloi                   | Contrast ratio           | 1200 : 1 (Typical), Adv. Contrast Function Available                                                                                                    |  |  |  |  |  |
|                           | Viewable angle           | Right / Left : 89 degrees each, Up / Down: 89 degrees each (Typical)                                                                                                  |  |  |  |  |  |
|                           | MPRT                     | 1ms                                                                                                    |  |  |  |  |  |
| Display C                 | Colors                   | 16,777,216                                                                                                    |  |  |  |  |  |
| Sync Fre                  | quency                   | HDMI: Horizontal: 30.0-222.0kHz, Vertical: 48-144Hz<br>DisplayPort: Horizontal: 30.0-242.0kHz, Vertical: 48-165Hz                                                     |  |  |  |  |  |
| Native R                  | esolution                | 2560 × 1440, 3.7 MegaPixels                                                                                                    |  |  |  |  |  |
| Supported max. resolution |                          | HDMI: 2560 × 1440 144Hz<br>DisplayPort: 2560 × 1440 165Hz                                                                                                    |  |  |  |  |  |
| Input Cor                 | nnector                  | HDMI × 2, DisplayPort × 2                                                                                                    |  |  |  |  |  |
| Input Vid                 | eo Signal                | HDMI, DisplayPort                                                                                                    |  |  |  |  |  |
| USB Standard              |                          | USB3.0 (DC5V, 900mA) × 4                                                                                                    |  |  |  |  |  |
| Number of Connector       | of USB Ports<br>or shape | 1 Upstream : Series B<br>4 Downstream : Series A                                                                                                    |  |  |  |  |  |
| Headpho                   | ne Connector             | ø 3.5mm mini jack (Stereo)                                                                                                    |  |  |  |  |  |
| Speakers                  | 3                        | 3W × 2 (Stereo speakers)                                                                                                    |  |  |  |  |  |
| Maximun                   | n Screen Size            | 698.1mm W × 392.7mm H / 27.5" W × 15.5" H                                                                                                    |  |  |  |  |  |
| Power So                  | ource                    | 100-240VAC, 50/60Hz, 1.2A                                                                                                    |  |  |  |  |  |
| Power Co                  | onsumption*              | 45W typical, Standby mode: 0.5W maximum                                                                                                    |  |  |  |  |  |
| Dimensions / Net Weight   |                          | 714.0 × 454.5 - 574.5 × 230.0mm / 28.1 × 17.9 - 22.6 × 9.1" (W×H×D) 11.3kg / 24.9lbs                                                                                  |  |  |  |  |  |
| Angle                     |                          | Tilt: Upward: 22 degrees, Downward: 3 degrees<br>Swivel: Left/Right: 45 degrees each                                                                                  |  |  |  |  |  |
| Environm<br>Consider      |                          | Operating: Temperature 5 to 35°C / 41 to 95°F Humidity 10 to 80% (No condensation) Storage: Temperature -20 to 60°C / -4 to 140°F Humidity 5 to 85% (No condensation) |  |  |  |  |  |
| Approval                  | S                        | CE, UKCA, TÜV-Bauart, VCCI, PSE, EAC                                                                                                    |  |  |  |  |  |

NOTE \* USB peripheral and audio equipment are not connected.

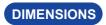

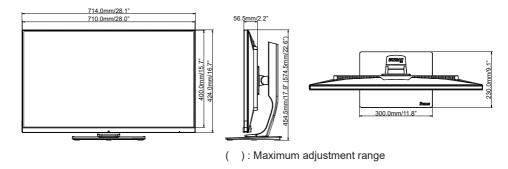

## COMPLIANT TIMING

| Video Mode  | Horizontal<br>Frequency | Vertical<br>Frequency | Dot Clock  |
|-------------|-------------------------|-----------------------|------------|
| 800 × 600   | 37.879kHz               | 60.317Hz              | 40.000MHz  |
| 600 × 600   | 46.875kHz               | 75.000Hz              | 49.500MHz  |
| 1024 × 768  | 48.363kHz               | 60.004Hz              | 65.000MHz  |
| 1024 × 700  | 60.023kHz               | 75.029Hz              | 78.750MHz  |
| 1000 1001   | 63.981kHz               | 60.020Hz              | 108.000MHz |
| 1280 × 1024 | 79.976kHz               | 75.025Hz              | 135.000MHz |
| 1920 × 1080 | 66.590kHz               | 59.930Hz              | 138.500MHz |
|             | 88.787kHz               | 59.951Hz              | 241.500MHz |
|             | 111.788kHz              | 74.925Hz              | 295.120MHz |
| 2560 × 1440 | 150.849kHz              | 99.900Hz              | 398.242MHz |
| 2560 × 1440 | 182.817kHz              | 119.880Hz             | 482.637MHz |
|             | 221.970kHz              | 143.856Hz             | 586.000MHz |
|             | 241.890kHz              | 165.000Hz             | 650.200MHz |

NOTE \* Available for DisplayPort 1 and DisplayPort 2 inputs only.